# 1. Register new account

*ML Schedules™ Software sample school district login page*

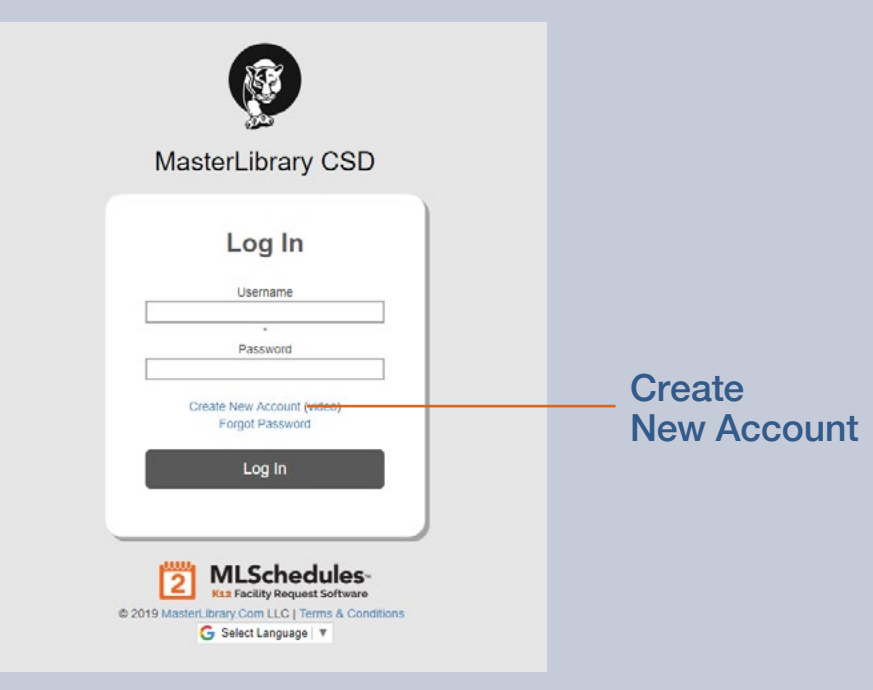

#### Access ML Schedules™ Software from your school district's website

From any web browser connected to the internet:

1. Access the ML Schedules™ software login screen using your district-specific URL.

**Note:** The format of the district-specific URL is a two character State Abbreviation followed by a number-dotmlschedules.com. For example screen: http://www.ny9.mlschedules.com.

An ML Schedules™ Software login screen similar to the one shown at left will be displayed.

2. Select the Create New Account command.

A Register screen will be displayed (see next page) to enter information about yourself and your Group(s).

**Note:** Once your account is set up, you may want to bookmark the URL for your district's log-in page.

#### 1. Register new account (cont.)

#### *ML Schedules™ Register screen*

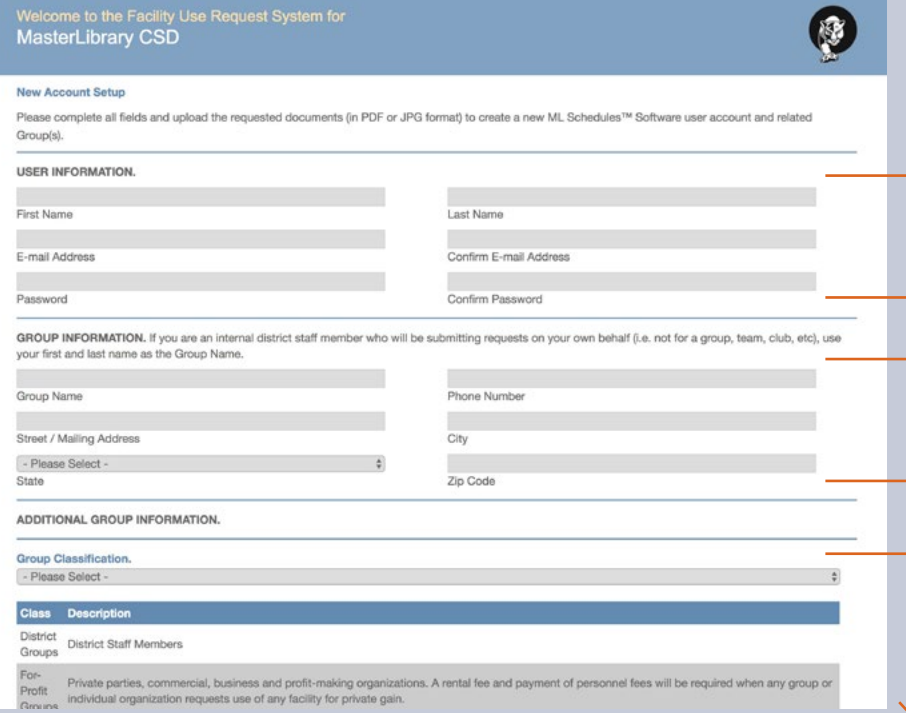

#### Enter User and Group information

From the Register screen:

- 3. Enter all of the requested data including:
	- **User Information**
		- First and Last Name
		- •Email address including confirmation
		- •Password with confirmation

#### **Group Information**

- •Your Group's Name
- •A phone number with Area Code in specified format
- •Street mailing address including ZIP Code

**Additional Group Information**

•Requested Group Classification (e.g., 1 for district clubs; 5 for external for-profit non-school groups)

#### 1. Register new account (cont.)

*ML Schedules™ Register screen (cont. from previous page)*

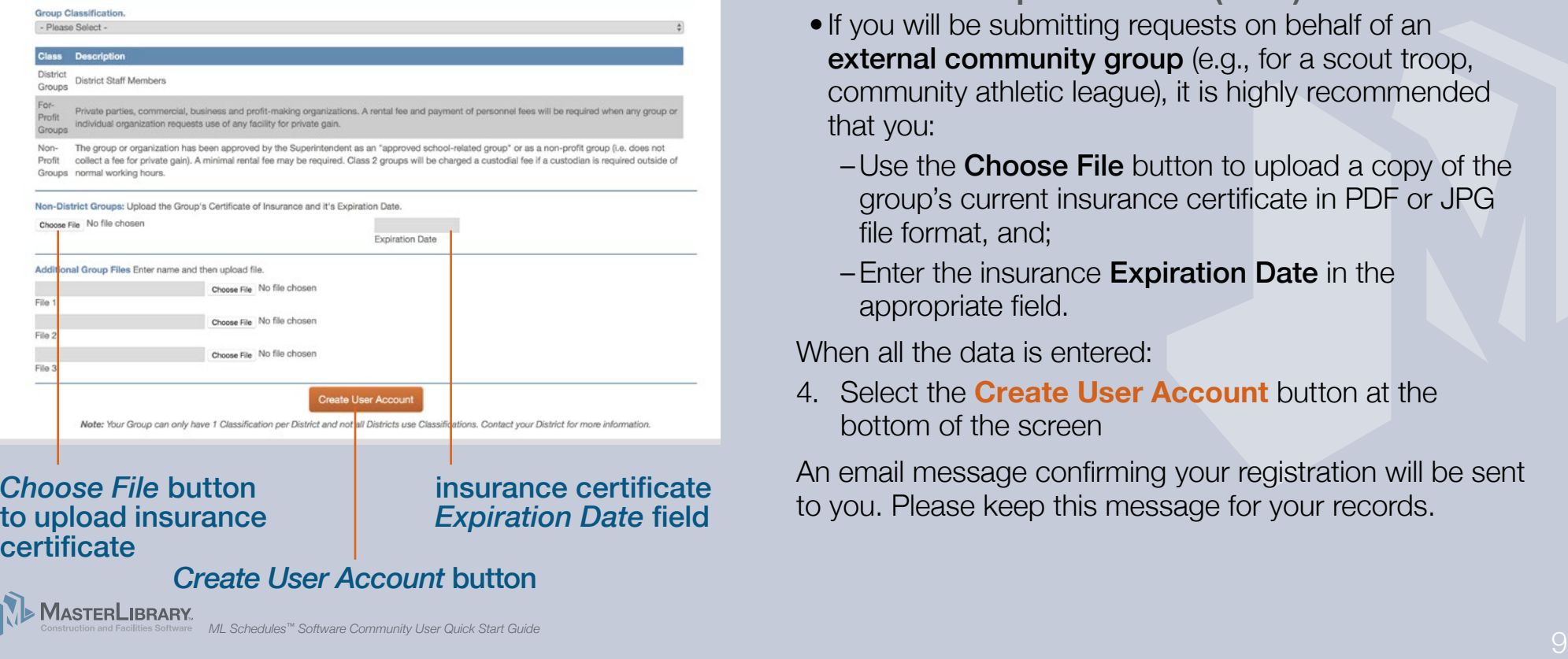

#### Enter User and Group information (cont.)

### **Additional Group Information (cont.)**

- If you will be submitting requests on behalf of an external community group (e.g., for a scout troop, community athletic league), it is highly recommended that you:
	- $-$ Use the **Choose File** button to upload a copy of the group's current insurance certificate in PDF or JPG file format, and;
	- –Enter the insurance Expiration Date in the appropriate field.

When all the data is entered:

4. Select the **Create User Account** button at the bottom of the screen

An email message confirming your registration will be sent to you. Please keep this message for your records.

# 2. Log in

*ML Schedules™ Software sample school district login page*

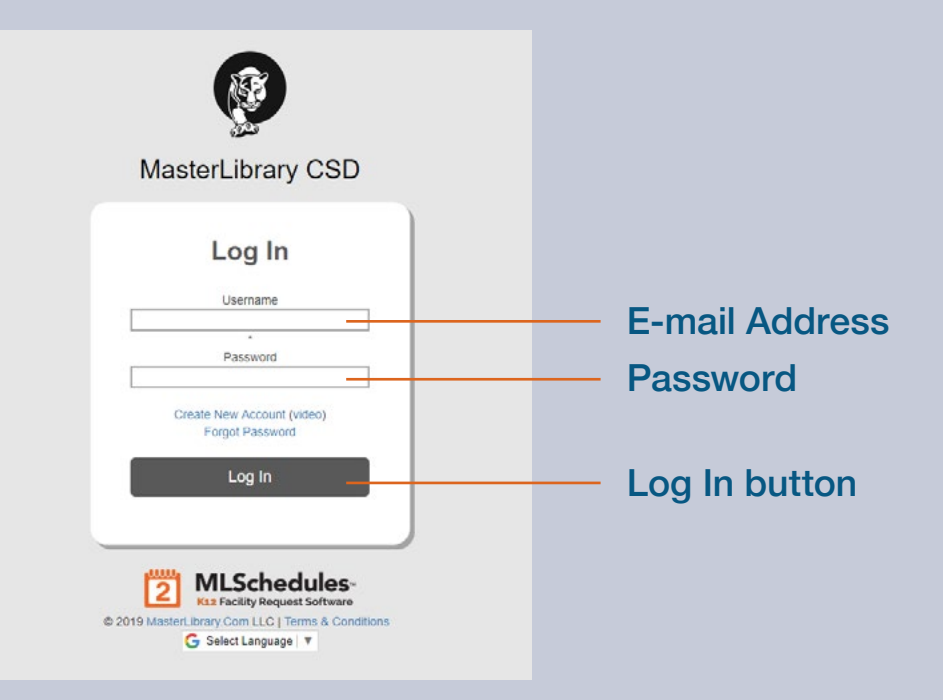

#### **Log into ML Schedules™ Software**

You can now start making space reservations using the software. If you are not already in the software:

- 1. Access the ML Schedules™ software login screen using your district-specific URL. (See page 7 for an example of the URL format.)
- 2. Enter your E-mail Address and Password.
- 3. Select Log In button.

The *Select Reservation Type* screen will be displayed where you can start the process of submitting a Facility Use Request for district spaces.

**Important:** Many districts require external (community) Group Managers to upload the Group's insurance certificate (in PDF or JPG format) and enter the insurance expiration date the first time you log into the system as described on the next page of this Guide.

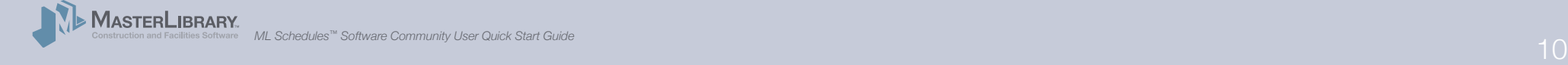

# Add Group Insurance Information

*ML Schedules™ User Profile screen*

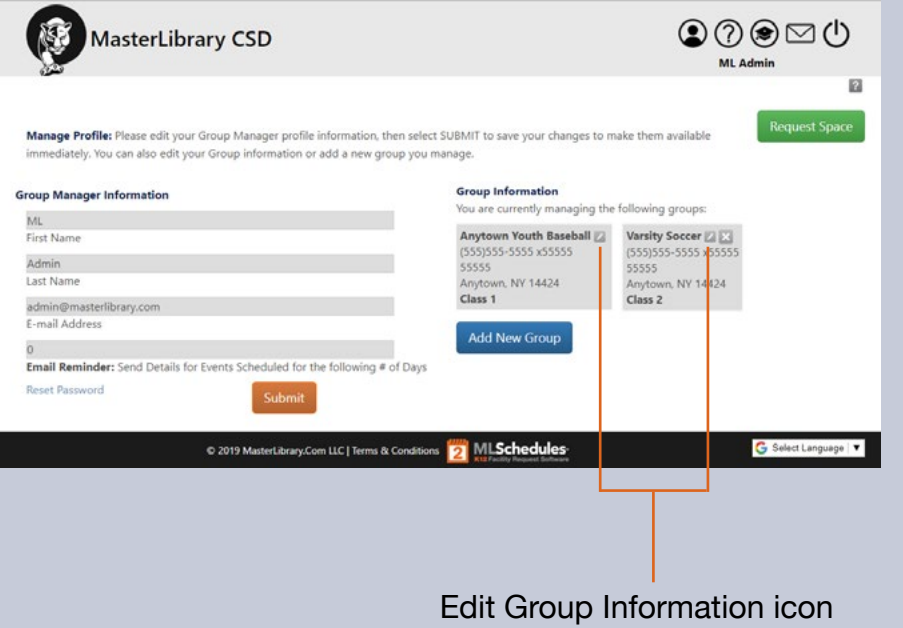

If your district requires community Group insurance information, your User Profile screen will be displayed the first time you log into the software.

To add the required community Group insurance information:

1. Select the Edit  $($  ) icon next to the Group name to display a new window with the selected Group's current information.

## Add Group Insurance Information (cont.)

#### *ML Schedules™ Group Information screen*

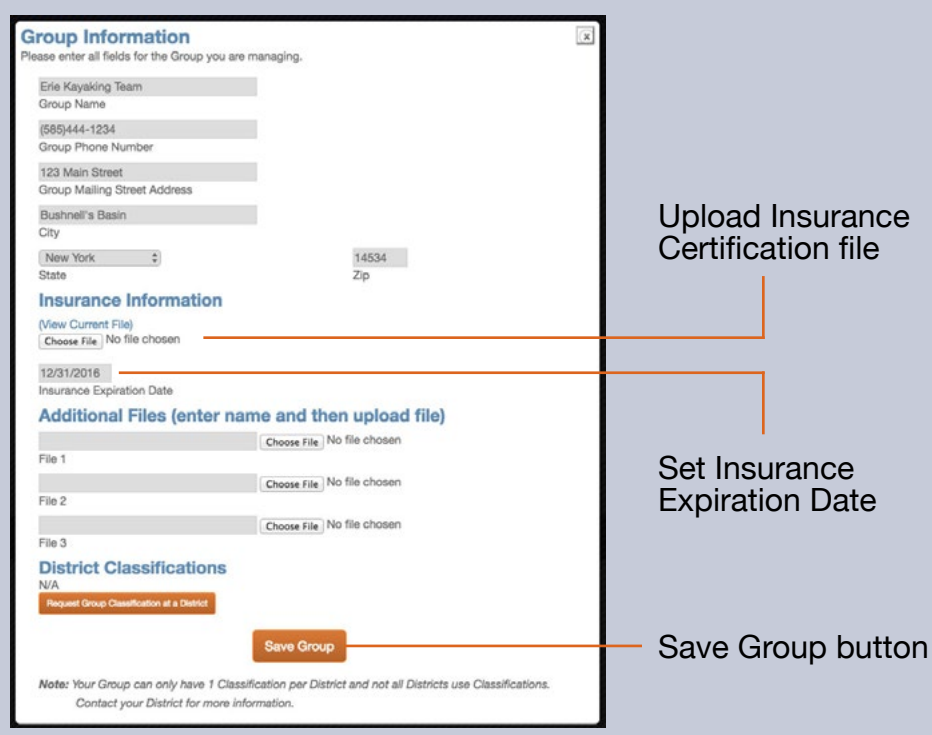

In the Insurance Information section of the Group Information screen:

- 2. Select the Choose File button and navigate to the desired file from your local drive. Select OK.
- 3. Enter the Insurance Expiration Date field.
- 4. Select the **Save Group** button.

Your User Profile screen will be displayed.

#### **Notes:**

- You will only need to perform this procedure once per Group that you manage.
- The red flag icon  $(\nabla)$  will be displayed after login next to your email address in the top white bar if your Group's insurance information is about to or has already expired.

# 3. Submit Facility Requests

*ML Schedules™ Select Request Type screen*

#### $\textcircled{\circ} \textcircled{\circ} \textcirc \circ$ MasterLibrary CSD INSTRUCTIONS: ect a Group below, then select a Request Typ OR Request a Request a **One Time Event Recurring Event** By specific By specific space Multiple space As a recurring date and time (calendar view) at the same time event Select Language C 2019 MasterLibrary.Com LLC | ms & Conditions **D3** MLSchedul *see pg. 14 see pg. 21 see pg. 25 see pg. 30*

*Group drop-down menu*

You can submit **four different types** of Facility Use Requests using ML Schedules™ Software:

- A. By specific time and date *(see pg. 14)*
- B. By a specific space (calendar view) *(see pg. 21)*
- C. As a recurring event either in the same or in different spaces *(see pg. 25)*
- D. Multiple spaces at the same time (e.g., gym, locker rooms and concession area) *(see pg. 30)*

Note the progress graphic that shows the four steps to make a reservation regardless of type. The current step is shown in **orange** to help guide you through the process.

## Select a Request Type

- 1. If managing more than one Group: Select the appropriate name from the Group drop-down menu.
- 2. Select the type of Facility Request you want to submit.

Go to the page number shown on the graphic at left for instructions on submitting that type of request.

#### 3-A. Request a Date and Time

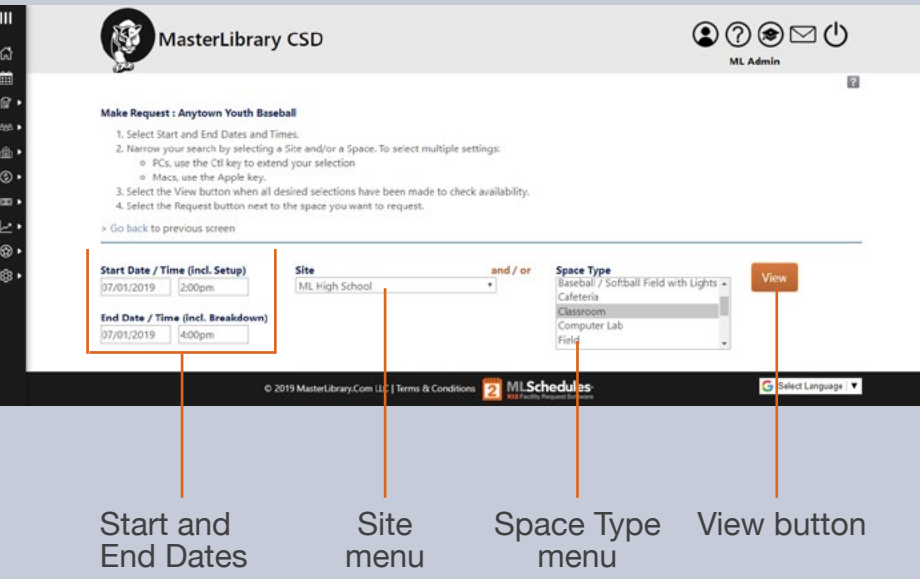

## *ML Schedules™ Search Spaces screen* **A. Request a Specific Date and Time**

All request types require four basic steps:

- 1. Search spaces by date(s) for availability.
- 2. Request the available space(s).
- 3. Provide additional Request information including the need for support personnel and/or equipment.
- 4. Confirm and submit your Request.

#### Search Spaces

1. Select the **Start Date** field.

A calendar will be displayed that you can advance through to select the desired Start Date.

- 2. Repeat for the **End Date** field.
- 3. Select **Start** and **End Times** from the drop-down menu. Start and End times are available in 15-minute intervals.
- 4. Select a **Site** and/or **Space Type.**

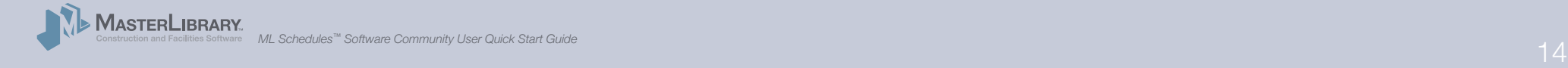

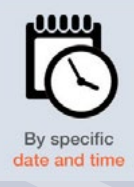

#### 3-A. Request a Date and Time (cont.)

*ML Schedules™ Search Spaces screen with available spaces shown*

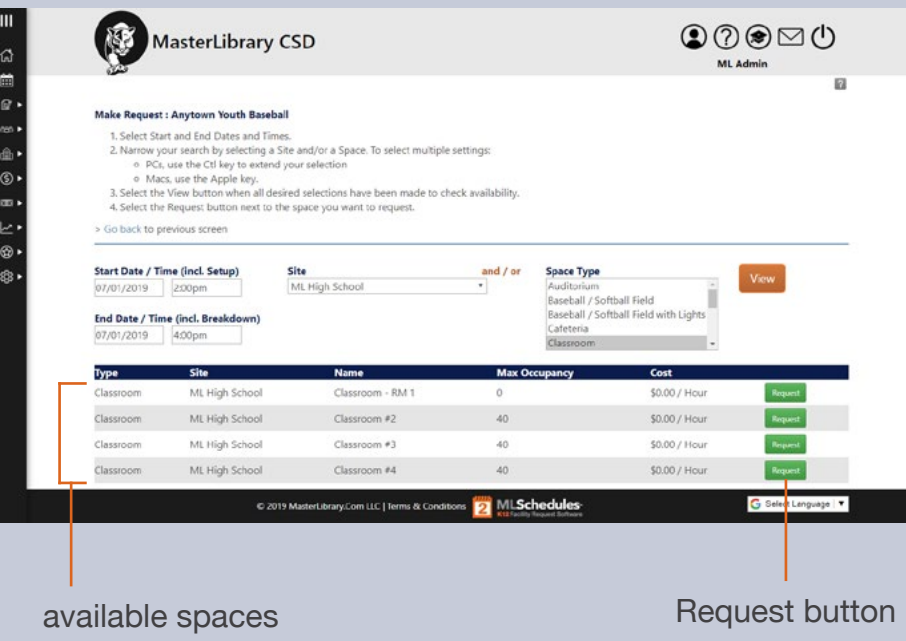

Note: You can select multiple Space Types by holding the following keys while selecting additional menu items:

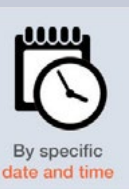

- PC: Ctrl key Mac: Apple key
- 5. Select the **View** button to see if the selected space is available at the desired date(s) and times.
- Note: If the desired space is not available, no results will be shown. Try changing the settings in one or more of fields to find available spaces.

#### Request the available Space

6. Select the **Request** button on the same line as the desired space, noting its maximum occupancy and hourly rate.

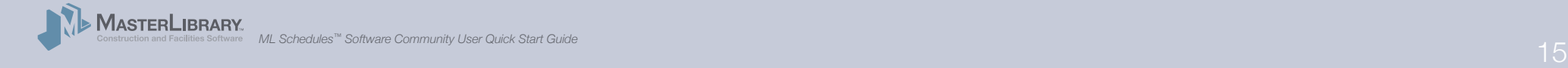

#### 3-A. Request a Date and Time (cont.)

*ML Schedules™ Confirm Request screen*

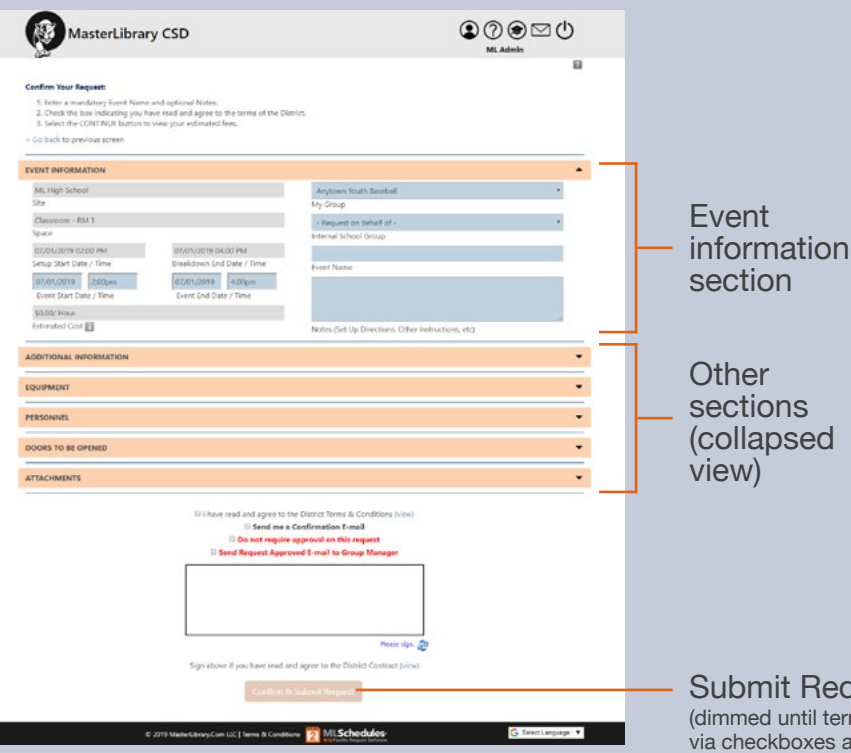

#### Provide Additional Request Information

The **Confirm Request** screen will be displayed with the previously selected space and reservation criteria already completed.

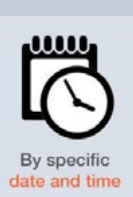

The **Confirm Request** screen provides five sections to provide more data about the requested event including:

- A. Event Information (see pg. 15)
- B. Additional Information (see pg. 15)
- Equipment (see pg. 17)
- D. Personnel (see pg. 18)
- E. Attachments (see pg. 19)

Note that your district may not use all the fields described.

*(continued on next page)*

Submit Request button (dimmed until terms are accepted via checkboxes above)

#### 3-A. Request a Date and Time (cont.) **A. Event Information fields**

*Event Information section of the Confirm Request screen*

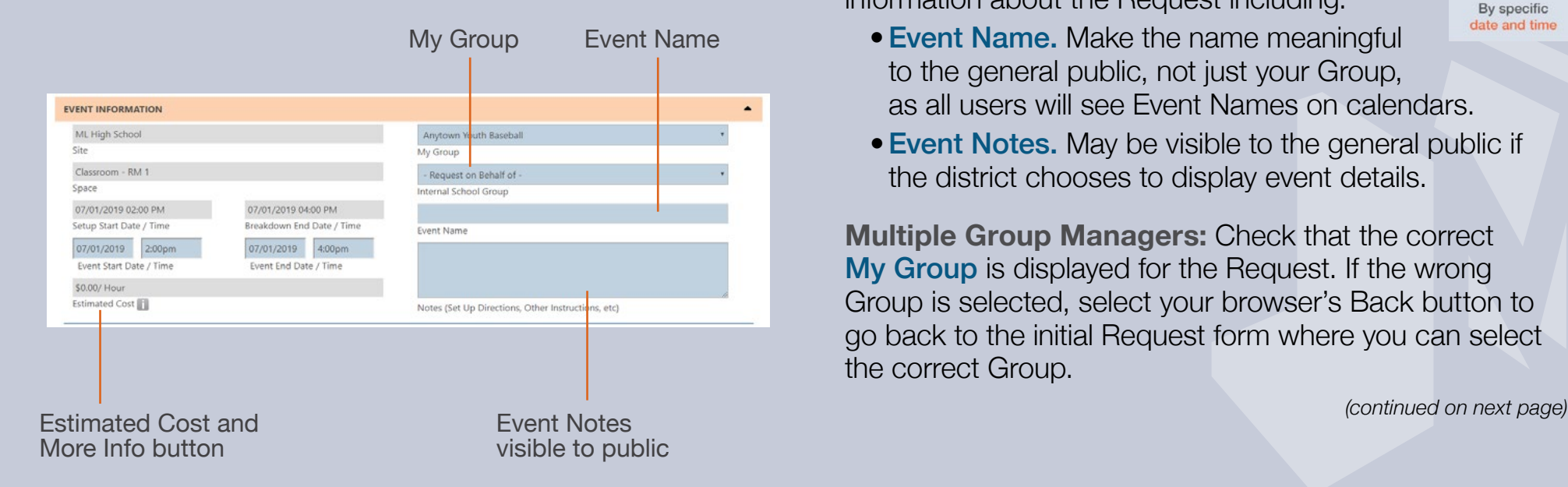

## These fields allow you to provide basic information about the Request including:

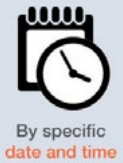

- Event Name. Make the name meaningful to the general public, not just your Group, as all users will see Event Names on calendars.
- Event Notes. May be visible to the general public if the district chooses to display event details.

**Multiple Group Managers:** Check that the correct My Group is displayed for the Request. If the wrong Group is selected, select your browser's Back button to go back to the initial Request form where you can select the correct Group.

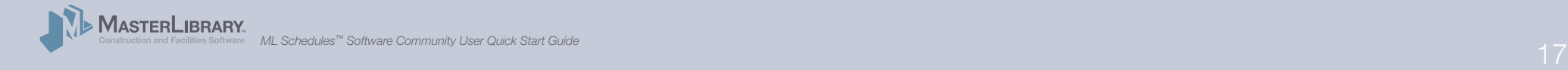

#### 3-A. Request a Date and Time (cont.) B. Additional Information fields

*Additional Information section of the Confirm Request screen*

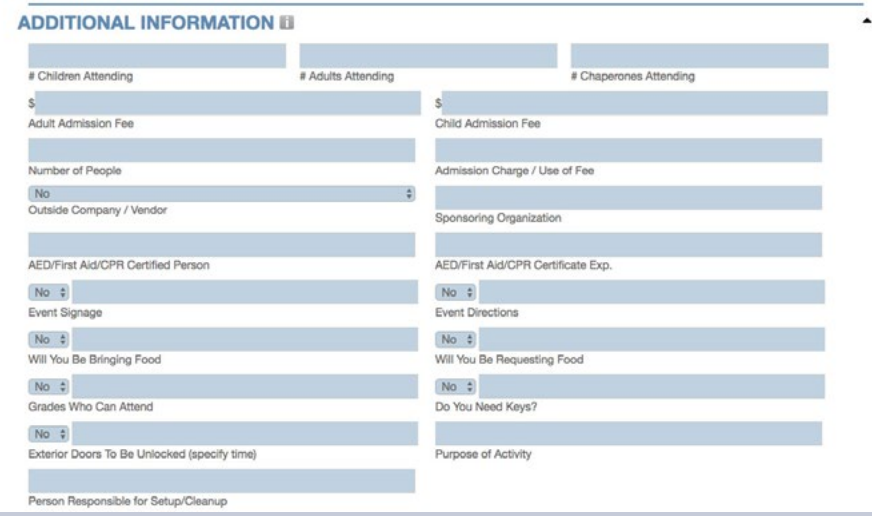

*Note that your district may not use all the fields shown here.*

## These fields allow you to provide more detailed information about the event. Some of these fields may be required by your district to submit

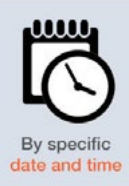

- No. of children, adults and chaperones attending
- •Adult and Child admission fees
- Total No. of people expected and admission charge
- •AED/First Aid/CPR Certified Person with certification expiration date

Other fields in this section:

the Request.

- Let you request signage, directions, room keys, and for the space to be unlocked at a specific time.
- •Define other Request parameters including foodrelated questions, grade levels who can attend, event purpose and person responsible for setup/cleanup.

**Note:** The available field displayed on Request forms are based on district selections. Not all the fields listed here may be available from your district.

#### 3-A. Request a Date and Time (cont.) C. Equipment fields

*Equipment section of the Confirm Request screen*

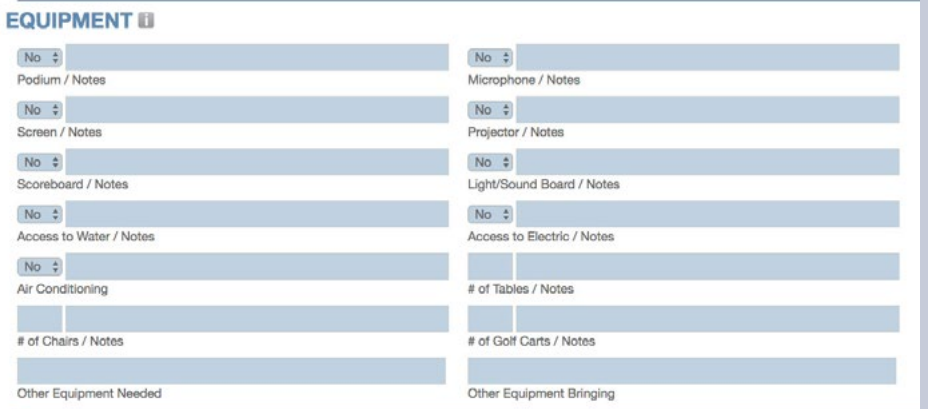

*Note that your district may not use all the fields shown here.*

These fields allow you to request supporting seats, tables, AV equipment and other items for the event. Notes including quantities needed can be entered for each item.

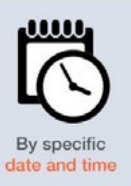

- •Presentation items including podium, microphone, screen, projector, and light/soundboard
- •Access to water, electric and/or air conditioning
- No. of tables, chairs and golf carts needed
- Other Equipment Needed and Bringing

Your district may charge an additional fee for the use of supporting equipment.

**Note:** The available field displayed on Request forms are based on district selections. Not all the fields listed here may be available from your district.

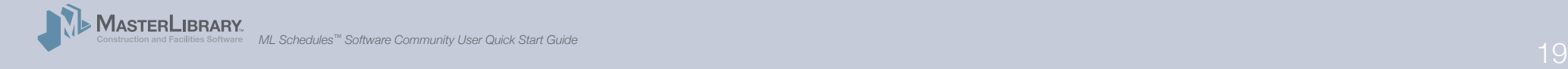

#### 3-A. Request a Date and Time (cont.) D. Personnel fields

*Personnel section of the Confirm Request screen*

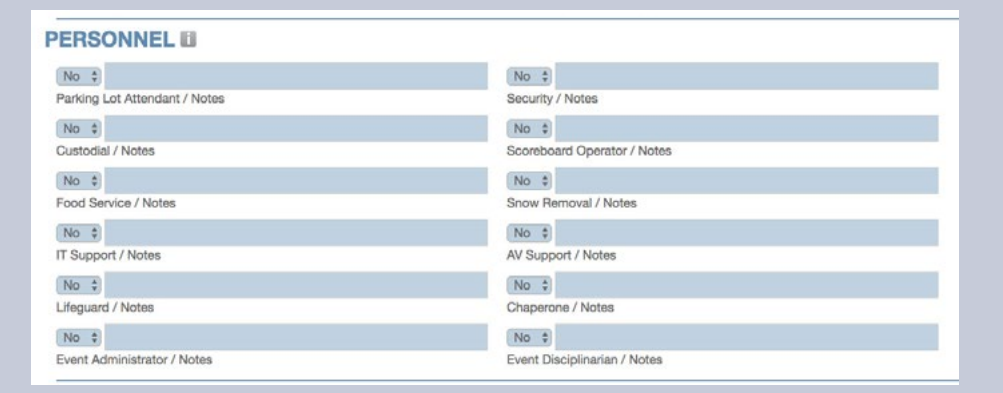

*Note that your district may not use all the fields shown here.*

These fields allow you to request supporting district staff to assist with your event. Notes including quantities of support staff needed can be entered for each item. Possible fields include:

- Parking Lot Attendant Security
- 
- 
- 
- 
- 
- 
- Custodial Scoreboard Operator
- Food Service Snow Removal
- IT Support AV Support
- Lifeguard Chaperone
- Event Administrator Event Disciplinarian

Your district may charge an additional fee for requested support staff.

**Note:** The available field displayed on Request forms are based on district selections. Not all the fields listed here may be available from your district.

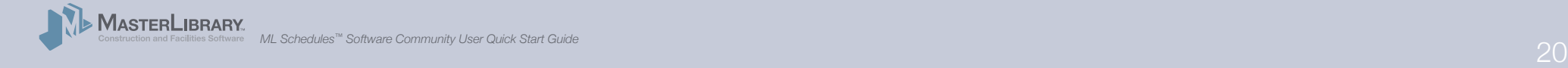

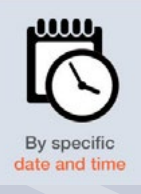

#### 3-A. Request a Date and Time (cont.) **E. Attachments fields**

*Attachments section of the Confirm Request screen*

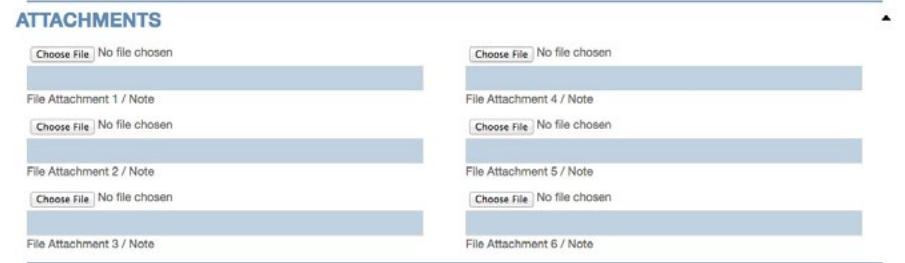

*Note that your district may not use all the fields shown here.*

The Attachments fields allow you to upload and add notes for PDF and other files, some of which may be required by your district to submit a Request. Examples of attachments include:

- •Anti-hazing forms
- How you want the space setup for your event
- •Event participant rosters

**Note:** Group Insurance certificates should be uploaded with other Group data using the procedure shown on pages 11 – 12 of this Guide.

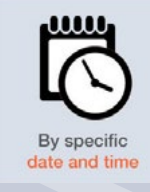

*ML Schedules™ Confirm Request screen, bottom*

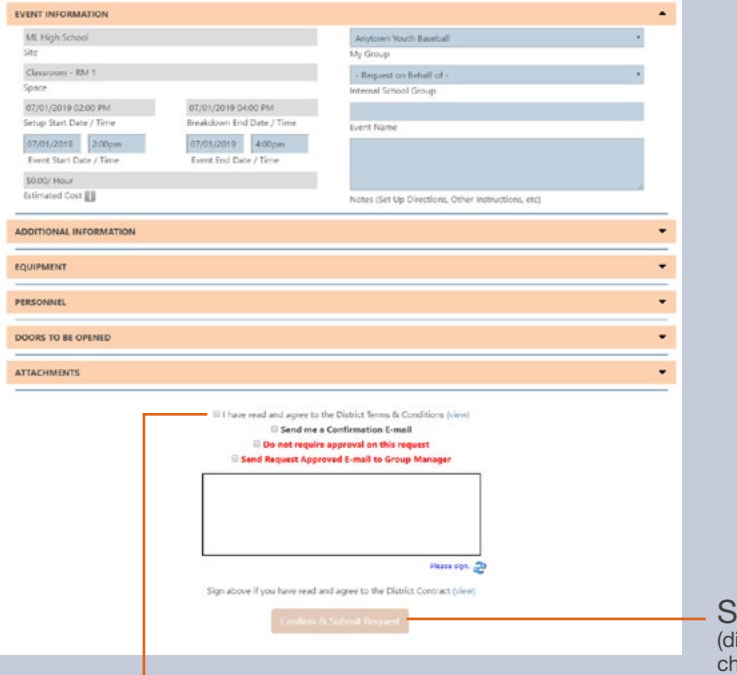

### 3-A. Request a Date and Time (cont.) **Confirm and Submit your Request**

Once all mandatory and desired sections have been completed:

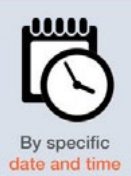

6. Select the check box signifying you have read and agree to district's Terms of Use.

**Note:** The Terms of Use are available from the District's website.

7. Select the **Request** button to submit the Facility Use Request for review and approval.

A thank-you screen will be displayed indicating your Request is being processed and that you will be notified of its progress.

ubmit Request button immed until terms are accepted via eckboxes above)

#### District Terms acceptance

#### 3-B. Request a Specific Space

#### search by Site, then Space search by Type, then Space

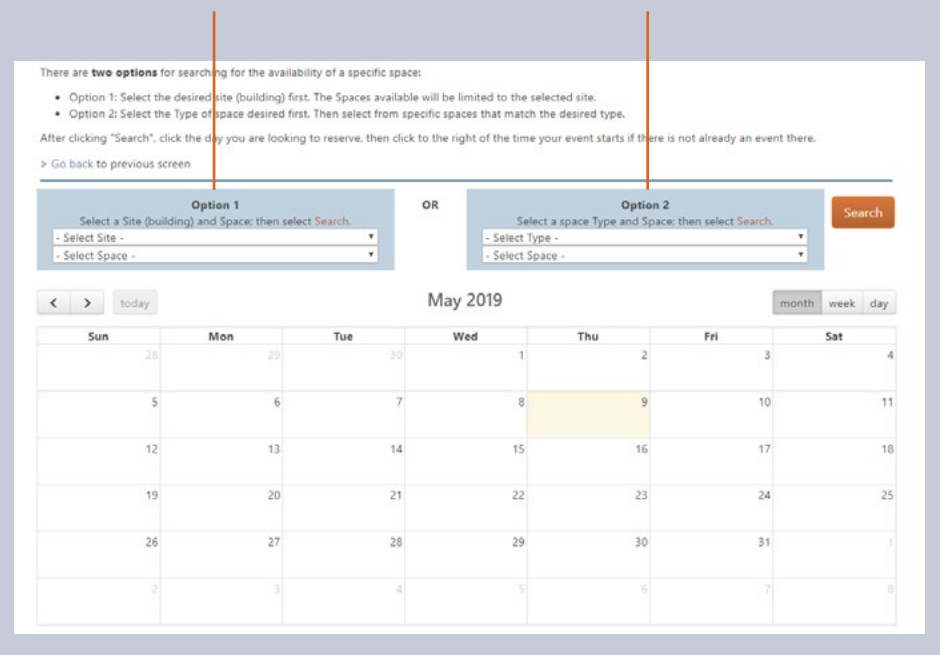

### *ML Schedules™ Make Reservation Calendar View, Month screen* **B. Request a Specific Space (Calendar View)**

All request types require four basic steps:

- 1. Search spaces by date(s) for availability.
- 2. Request the available space(s).
- 3. Provide additional Request information including the need for support personnel and/or equipment.
- 4. Confirm and submit your Request.

#### Search Spaces

There are two options for searching for a specific space:

- 1. Search by Site (e.g., High School), then Space
- 2. Search by Type (e.g., gym), then Space

From the Make Request Calendar View screen:

- 1. Select the fields in either Option 1 or 2.
- 2. Select the **Search** button.

*(continued on next page)*

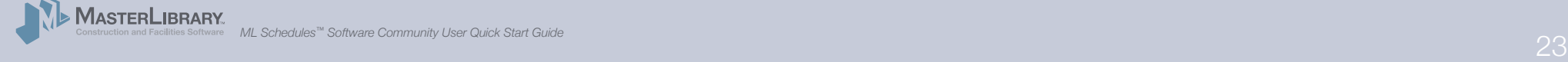

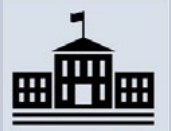

By specific space (calendar view)

#### 3-B. Request a Specific Space (cont.)

*ML Schedules™ Make Reservation Daily Calendar View*

#### Make Request : Anytown Youth Baseball

There are two options for searching for the availability of a specific space:

- . Option 1: Select the desired site (building) first. The Spaces available will be limited to the selected site
- . Option 2: Select the Type of space desired first. Then select from specific spaces that match the desired type

After clicking "Search", click the day you are looking to reserve, then click to the right of the time your event starts if there is not already an event there.

#### > Go back to previous screen

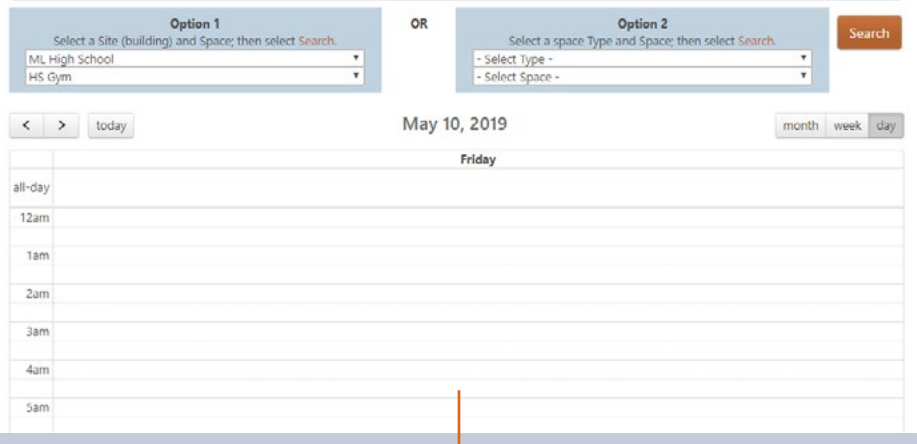

single click on the event's starting time (including setup)

If the selected space is already requested (or pending approval), the booked event name or "Not Available" will appear on the calendar.

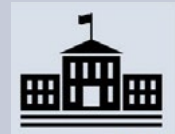

By specific space (calendar view)

3. Click on the desired Start Date.

A Daily Calendar view of the selected Start Date will be displayed.

#### Request Space

4. Click on the desired **Start Time** (including Setup) The Confirm Reservation screen will be displayed as described on pages 15 of this Guide.

#### Provide Additional Information and Submit Request

5. Perform the steps on page 15 – 21 to submit the Facility Use Request for approval.

#### 3-C. Make Recurring Request

*ML Schedules™ Make Recurring Request screen*

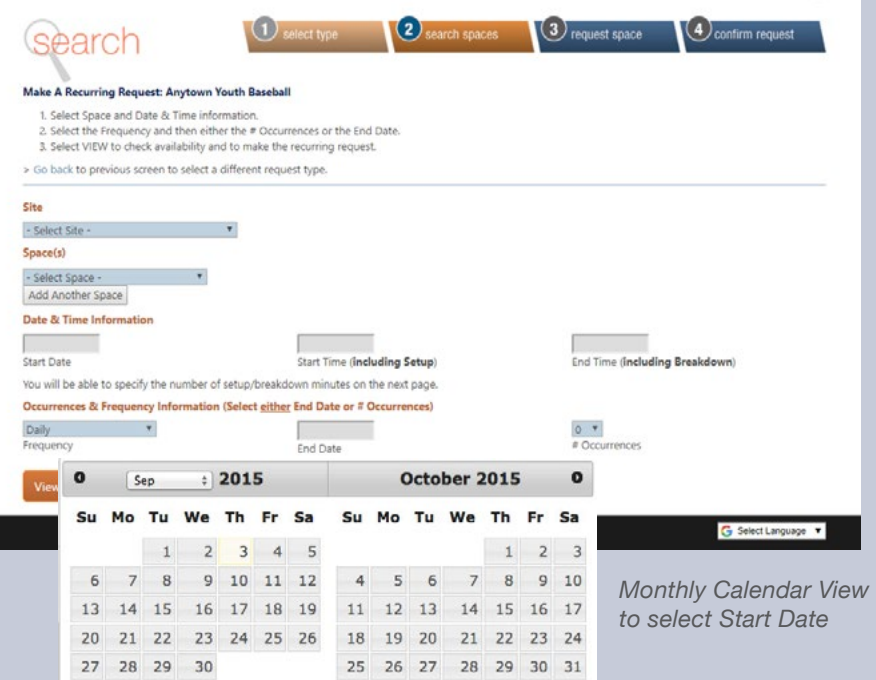

#### **C. Make a Recurring Request (either in the same or in different spaces)**

All request types require four basic steps:

- Search spaces by date(s) for availability.
- 2. Request the available space(s).
- 3. Provide additional Request information including the need for support personnel and/or equipment.
- 4. Confirm and submit your Request.

#### Search Spaces

From the Make A Recurring Request screen:

1. Select a **Site** and **Space** from the drop-down menus.

**Note:** To add a different space in the same recurring request, select the desired space from the *Add Another Space* drop-down menu and continue to step 2.

2. Click on the desired **Start Date** field.

A Monthly Calendar will be displayed from which a Start Date can be selected.

3. Select a Start Time and End Time in 15-minute increments from the drop-down menus.

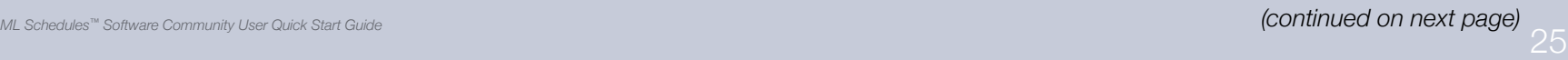

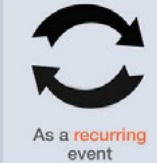

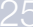

*ML Schedules™ Make Recurring Request screen*

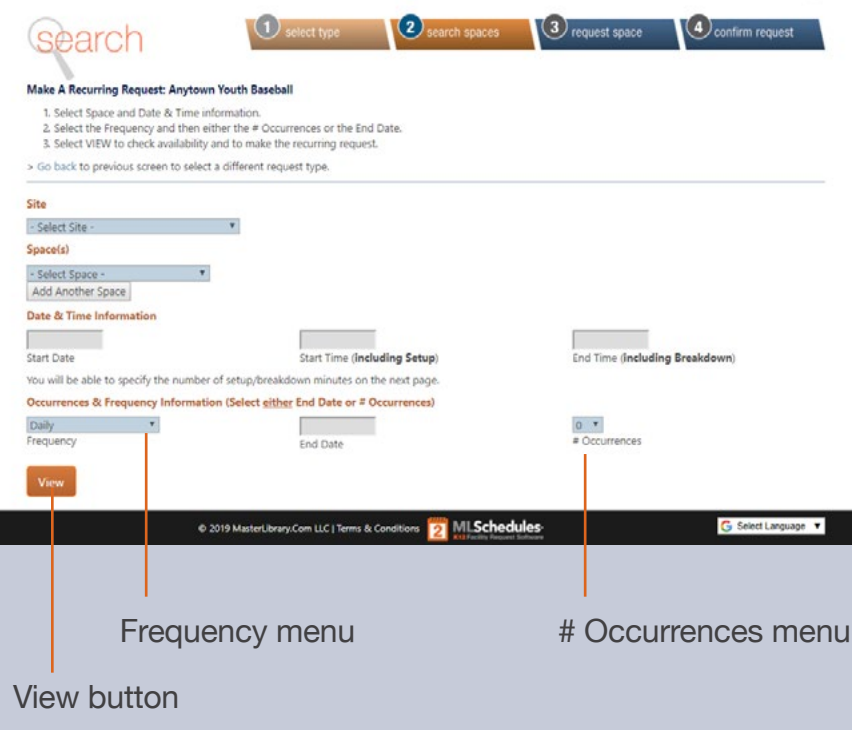

#### **4. Either:**

a. Select the Number of (#) Occurrences from the drop-down menu. Available selections range from 2 – 20.

### **Or:**

- b. Select the event **Frequency** from the drop-down menu:
	- Daily (Mon. Sun.)
	- Daily Weekdays Only (Mon. Fri.)
	- Weekly (on same day of week)
	- Every Other Week
	- Multiple Days Per Week
	- Monthly
- 5. Select the **View** button to check space availability. A list of each occurrence showing an Available status (Yes or No) for the selected space will be displayed.
- Note: If the desired space is not available, try changing one or more of the field settings to find available spaces that meet your group's needs.

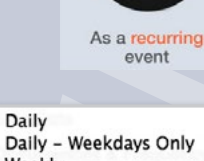

Daily - Weekdays Only Weekly √ Every Other Week Multiple Days Per Week Monthly

*ML Schedules™ Make Recurring Reservation/Request Spaces screen*

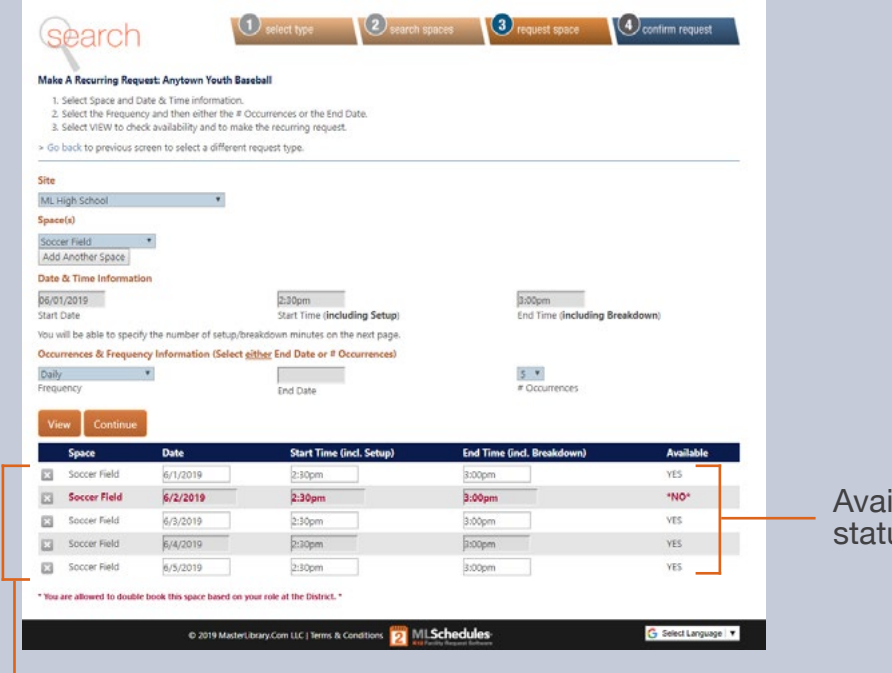

lable status

If the desired space **is available** for the selected start date, times and frequency. Yes will be As a recurring displayed in the **Available** column. In the sample screen at left, the High School's Gymnasium is available from 3:30 – 5:45 p.m. on 6 consecutive Saturdays starting March 18.

6. Select the **Continue** button to confirm the recurring request. You will now be able to add more event data.

If the desired space **is not available** for the selected start date, times and frequency. No will be displayed in the Available column. To find available spaces:

- •Enter a different Date and/or Start and End Times to try to find an available time slot.
- The Available status will change to Yes if available
- •Select the available space and proceed to step 6 above. *(continued on next page)* available spaces automatically selected

*ML Schedules™ Make Recurring Reservation/Request Spaces screen*

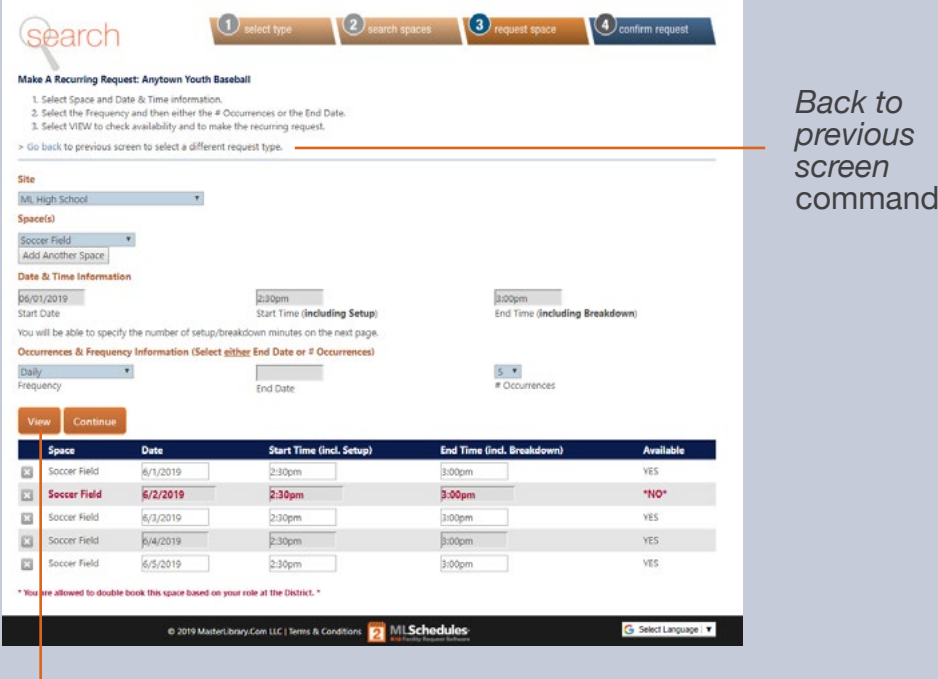

#### Notes:

- To search using different parameters, enter new field data and select the **View** button.
- To select a different request type, select the **Go back** to previous screen…command under the online instructions.
- You can edit the Date, and Start and End Time fields before confirming the request.

#### View button

*ML Schedules™ Confirm Recurring Requests screen*

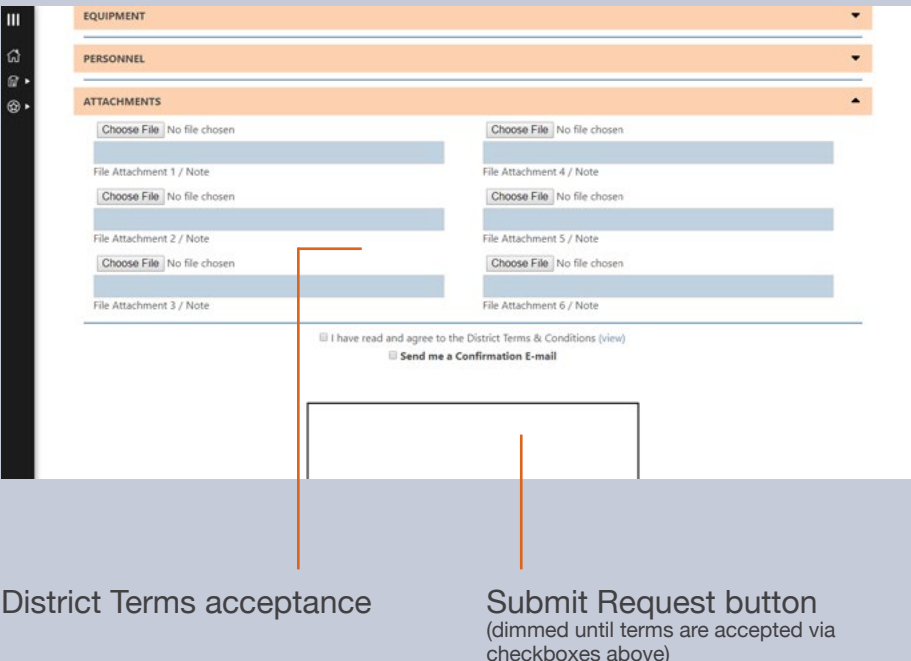

#### Provide Additional Information and Submit Request

Once all mandatory and desired sections have been completed:

7. Select the check box signifying you have read and agree to the district's terms of use.

**Note:** The Terms of Use are usually available from the district's website.

8. Select the **Request** button to submit the Facility Use Request for review and approval.

A thank-you screen will be displayed indicating your Request is being processed and that you will be notified of its progress.

Note that the requested space will now appear as **Pending Approval** to other basic users when searching spaces if your district has enabled this feature.

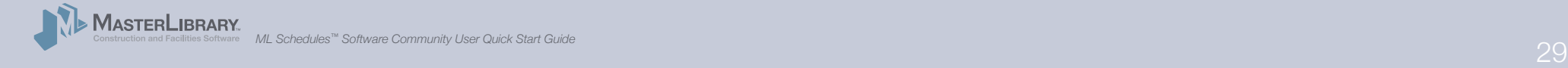

event

*ML Schedules™ Search Multiple Spaces screen*

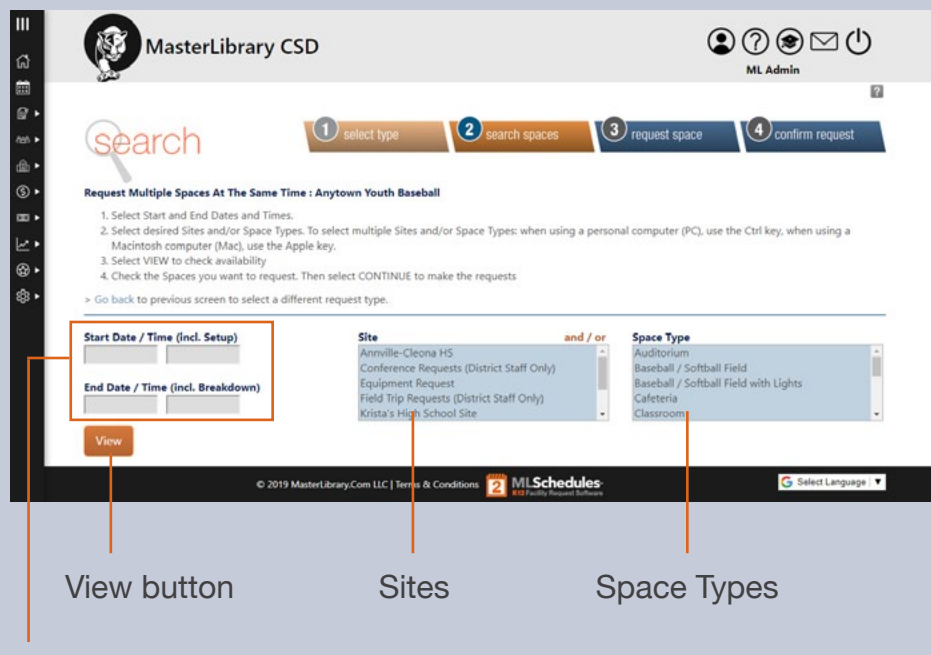

#### Start and End Dates and Times

## **D. Request Multiple Spaces at Once**

This procedure allows you to search for and select multiple sites and space types based on specific dates and times. There are two ways you can search for spaces using this request type:

- •All district sites and spaces *(pg. 27)*
- •Specific sites and/or spaces in a district *(pg. 28)*

#### Search All Sites and Spaces in a District

- Enter a **Start** and **End Date** from the calendar menu.
- 2. Enter a **Start** and **End Time** from the drop-down menus.
- 3. Select the View button to see what sites and spaces are available for the specified dates and times.

Go to page 29 to complete this procedure.

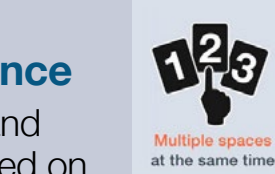

*ML Schedules™ Search Multiple Spaces screen*

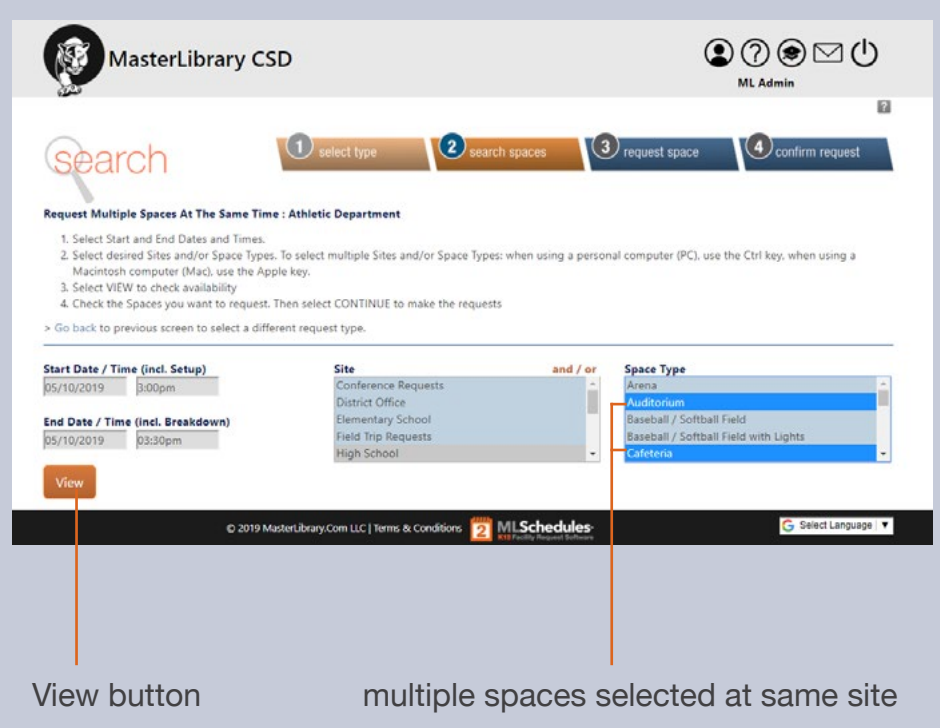

#### Search for Specific Sites and Spaces at One Site

- 1. Enter a Start and End Date.
- 2. Enter a Start and End Time.
- 3. Select a Site from the drop-down menu.
- **4. Optional:** Select the first Space Type desired.
- 5. Extend your Space Type selections by holding the following keys while clicking on additional items:
	- PC: Ctrl key Mac: Apple key
- 6. Select the View button to see if the selected spaces are available for the desired date(s) and times. Go to page 29 to complete this procedure.

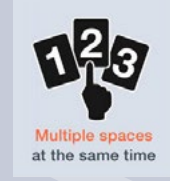

*ML Schedules™ Search Multiple Spaces screen*

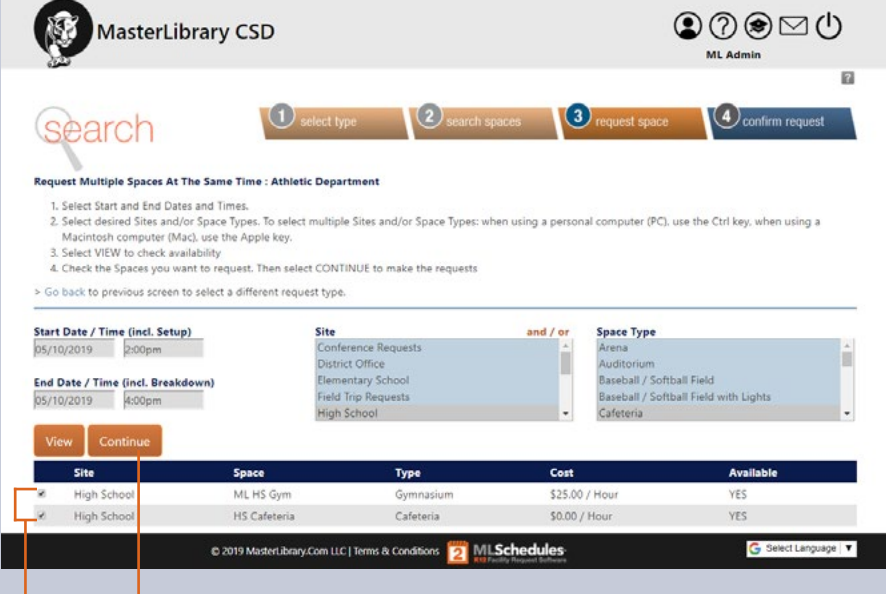

Continue button

selected spaces to request

#### Select Spaces and Confirm Requests

To submit Multiple Requests:

- 1. Select the check box next to each space shown as Available that you want to request.
- 2. Select the **Continue** button.
- Note: If you want to look for other spaces, enter new search parameters and select the **View** button

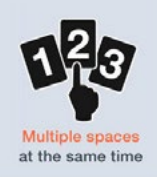

*ML Schedules™ Search Multiple Spaces screen*

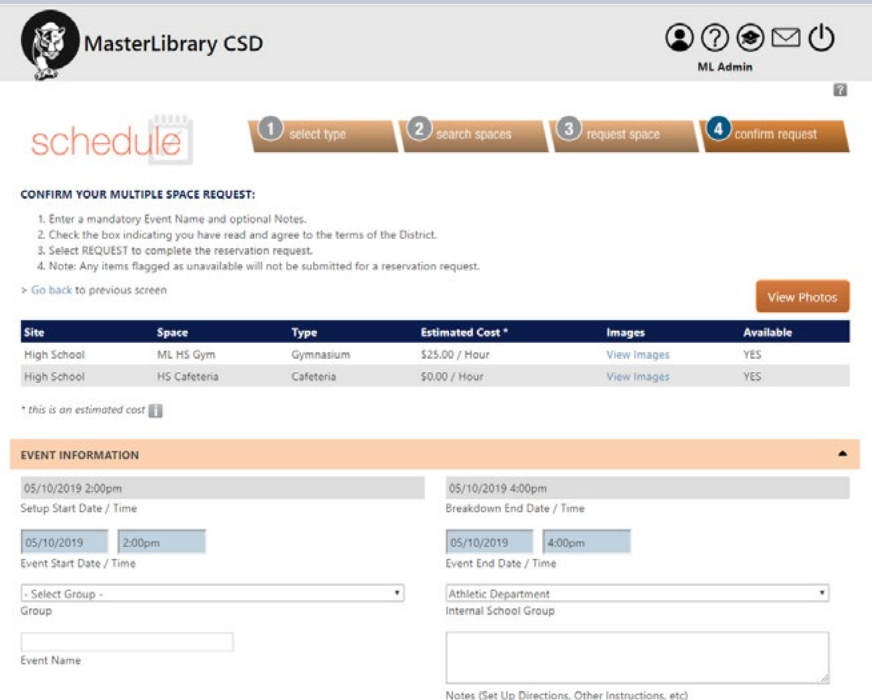

#### Provide Additional Information and Submit Request

3. Compete the Event Information section (see pg. 15).

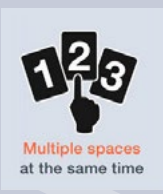

- 4. Add more information, request supporting staff and equipment, and add attachments (see pp. 16 – 19).
- 5. Select the check box at the bottom of the screen signifying that you agree to the district's Terms of Use. **Note:** The Terms of Use are available from the district's website.
- 6. Select the **Request** button to submit the Facility Use Request for review and approval.

A thank-you screen will be displayed indicating your Request is being processed and that you will be notified of its progress.

# Edit a User Profile and Add Groups

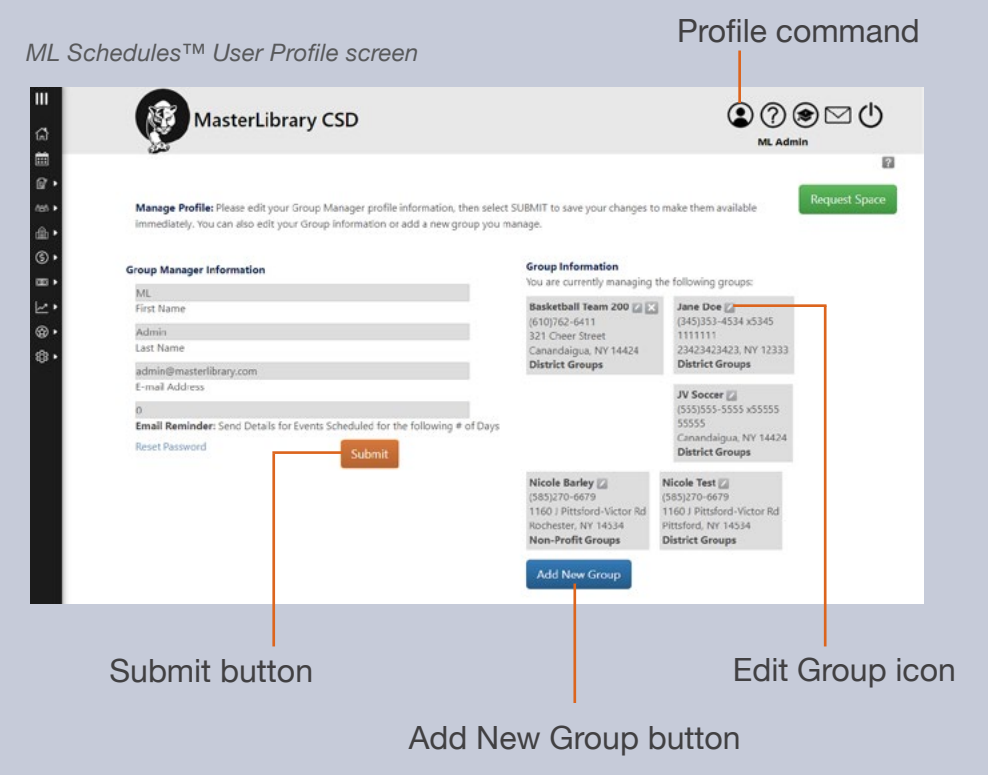

### **Edit Group Manager (User) information**

1. Select the Profile icon  $\bigcirc$  located at the top right of the screen.

The Edit User Profile screen will be displayed.

- 2. Select and enter the new data in the desired fields.
- 3. Select the Submit button.

The updated information will be displayed.

#### Add a New Group

1. Select the **Add New Group** button.

An Add New Group window will be displayed (see example on next page).

- 2. Enter the new Group information in all fields.
- 3. Select the Submit button.

The User Profile screen will be displayed with the new Group information.

# Edit Group Information

*ML Schedules™ Group Information screen*

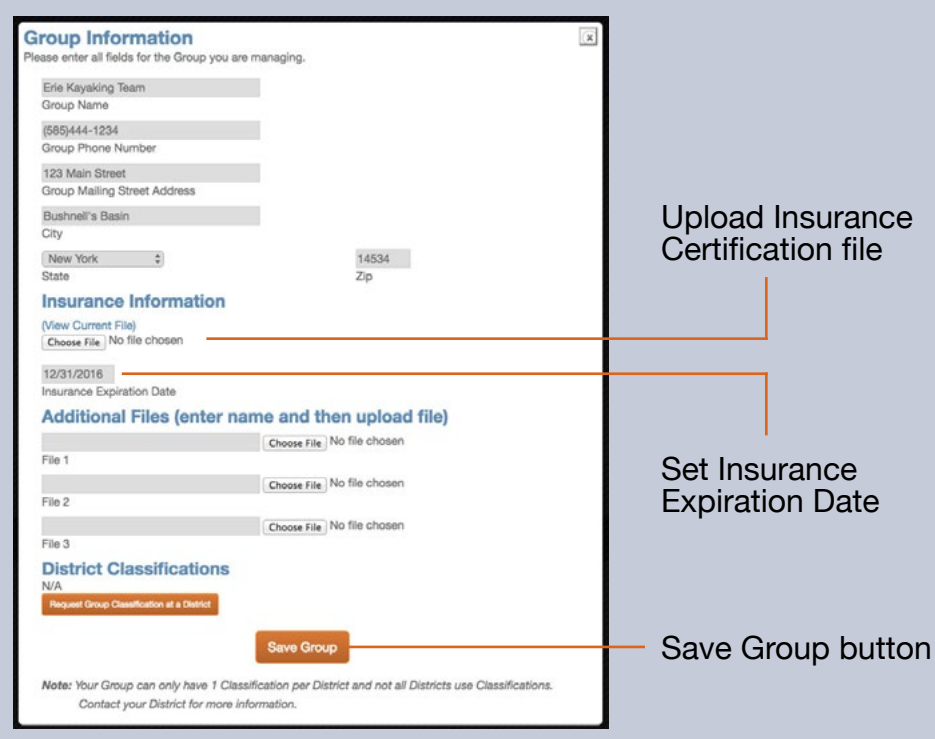

#### **To edit Group information**

- 1. Select the Edit  $($  ) icon next to the Group name to display a new window with your current information.
- 2. Enter the new data in the desired fields.

### 3. Select the **Save Group** button.

The User Profile screen will display the new Group which will also appear in your Group drop-down menu when submitting a Facility Use Request.

### **To add Group Insurance information**

See the procedure on pp. 11 – 12.